## HealthPartners Log-on Instructions

## To log on with an existing account:

- 1. Go to **healthpartners.com/wellbeing**
- 2. Enter your company name as **Macalester**
- 3. Enter your Username
- 4. Enter your Password
- 5. Click *Log on*

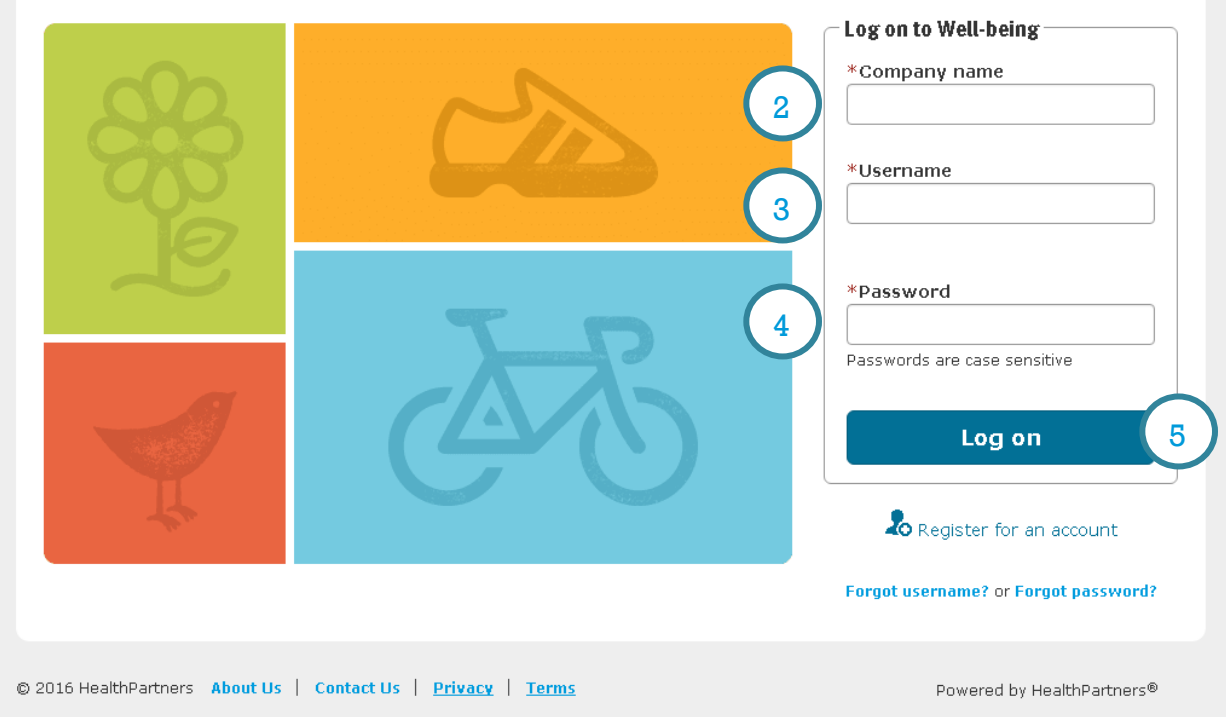

6. Click *Take My Health Assessment*

Login tip: If you don't remember your username or password, try using the Forgot Username and Forgot Password links. To have your password reset, call HealthPartners Customer Service at **952-883-7800** or toll free at **1-800-311-1052**, Monday through Thursday, 8 a.m. to 8 p.m. CST, and Friday, 8 a.m. to 6 p.m. CST.

## To register for an account:

- 1. Go to **healthpartners.com/wellbeing**
- 2. Click *Register for an account* below the log on fields

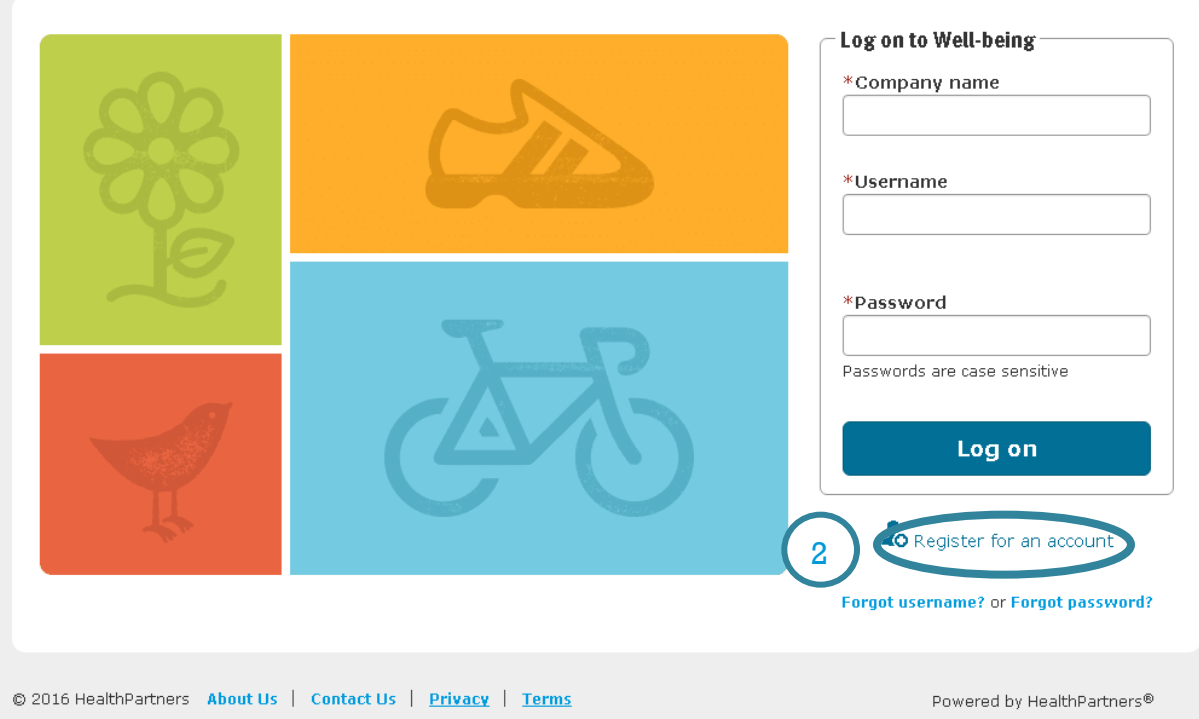

3. Enter your Company name as **Macalester** and click *Continue*

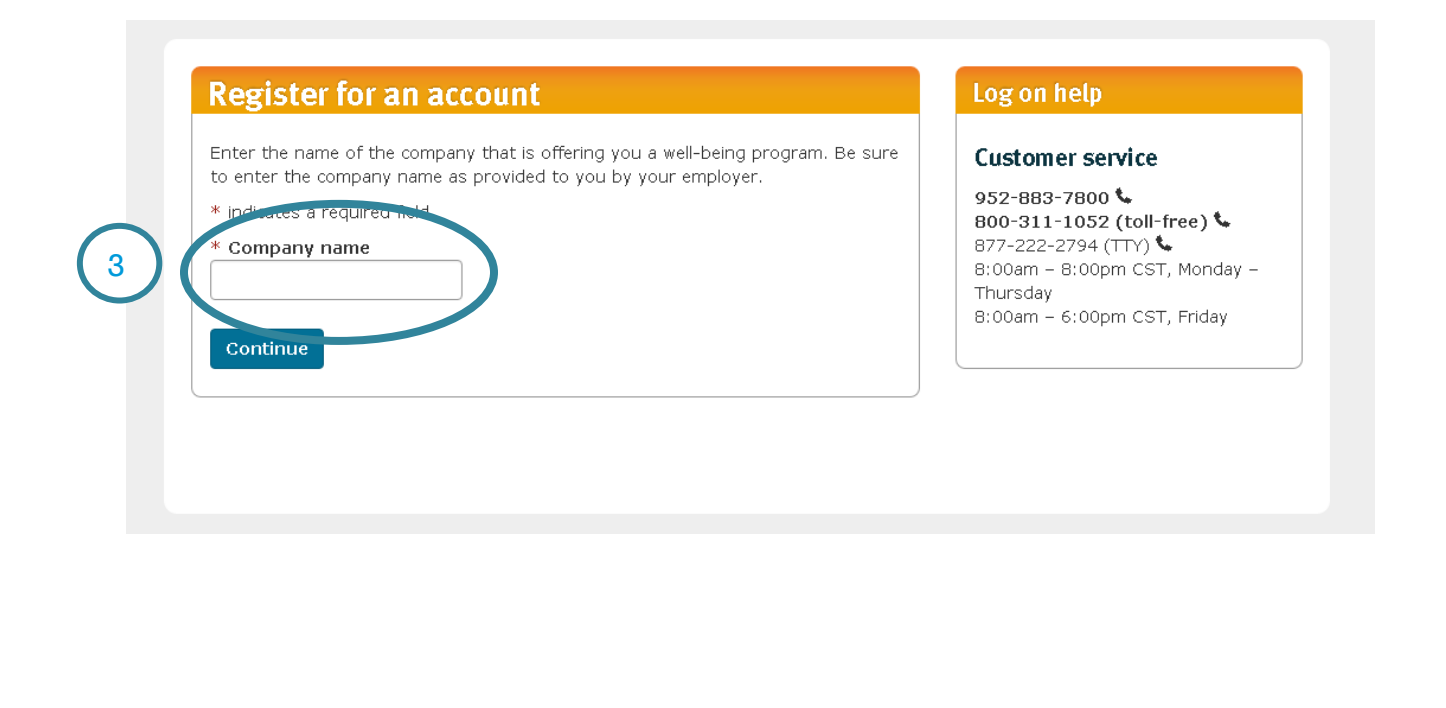

*4.* Indicate you have HealthPartners insurance through **Macalester** by clicking *Yes* 

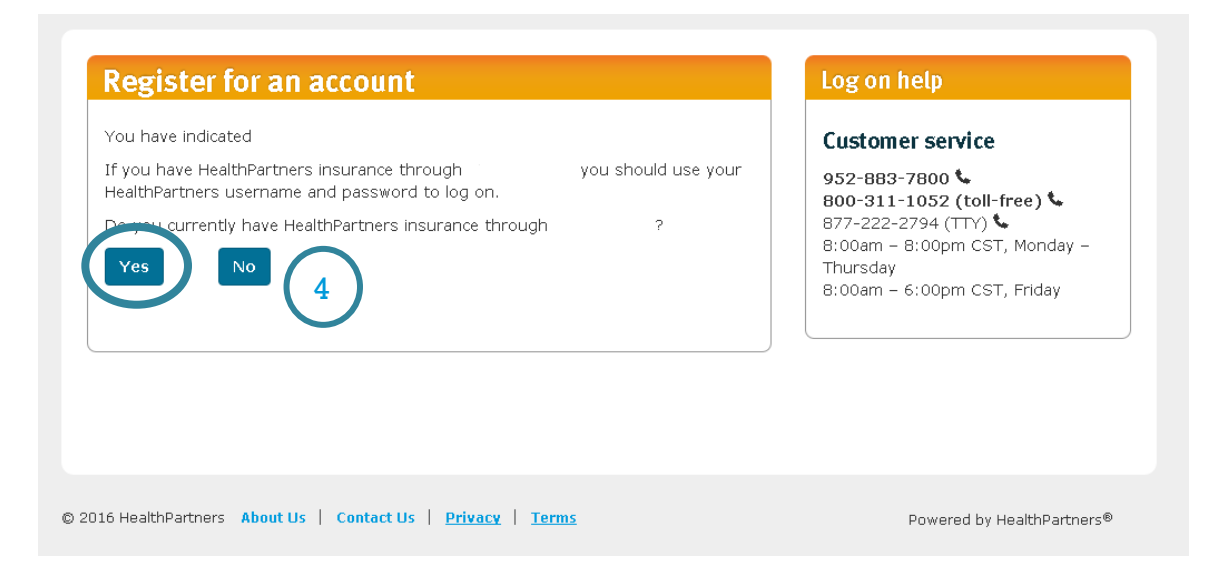

## As a medical health plan member:

- 5. To begin the registration process complete step 1 of 2:
	- Enter your 8-digit member ID
	- Your date of birth
	- Click *Continue*

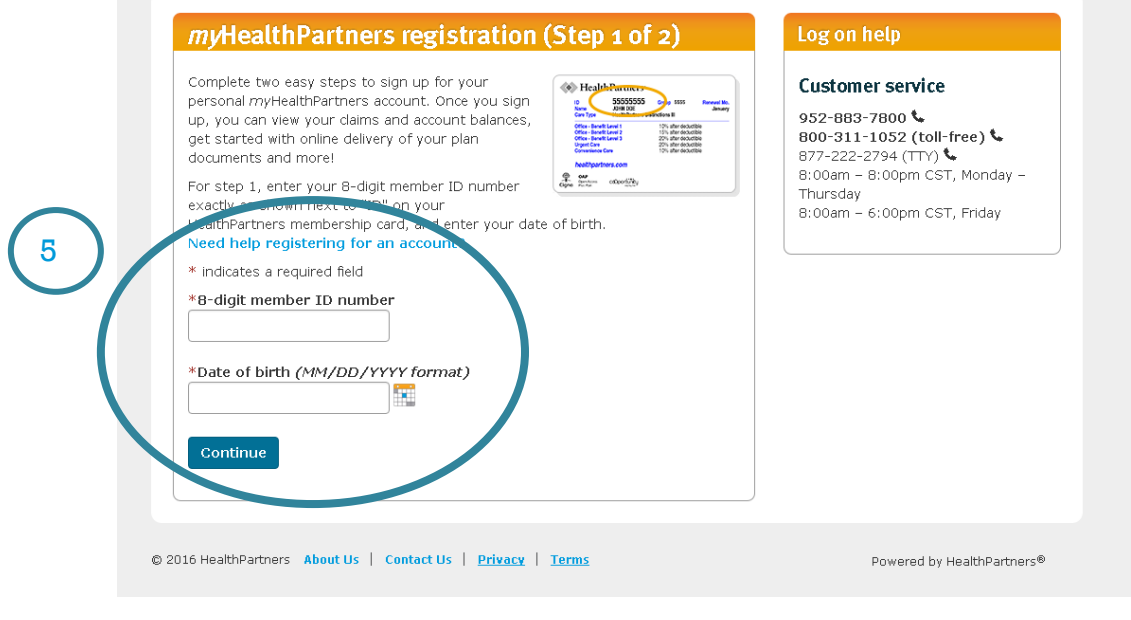

- 6. To finish the registration process complete step 2 of 2:
	- Create a Username
	- Create a Password
	- Enter your email address
	- Complete the security questions
	- Read and agree to the terms and conditions
	- Click *Continue*

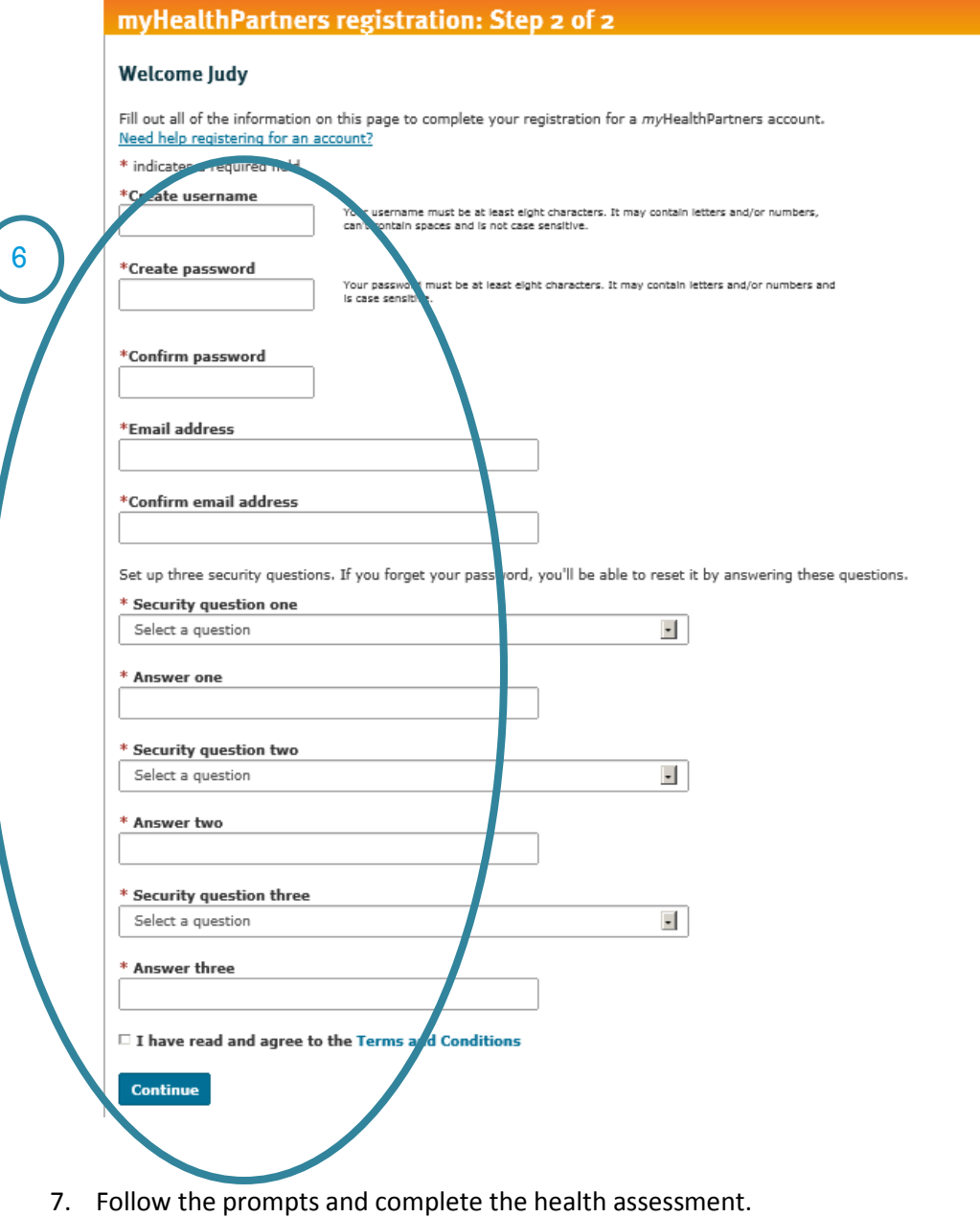